## **VANTRUE N4 ドライブレコーダーのアップデートの方法**

まずは N4 のファームウェア PartⅠと PartⅡを下記の二つの url からダウンロ ードしてください。

<https://www.vantrue.net/Support/detail/id/140.html>

<https://www.vantrue.net/Support/detail/id/223.html>

そして下記の手順よりアップデートを行ってください。

1.メモリーカードをドラレコ本体でフォーマットしてください。(若しくは PC で FAT32 形式にアップデートしてください)

2.カードリーダーなど経由して、メモリーカードをパソコンに繋がってくだ さい。ダウンロードした 2 個のファイルをそのままメモリーカードの一番上 の階層(ルート)にコピーして下さい。

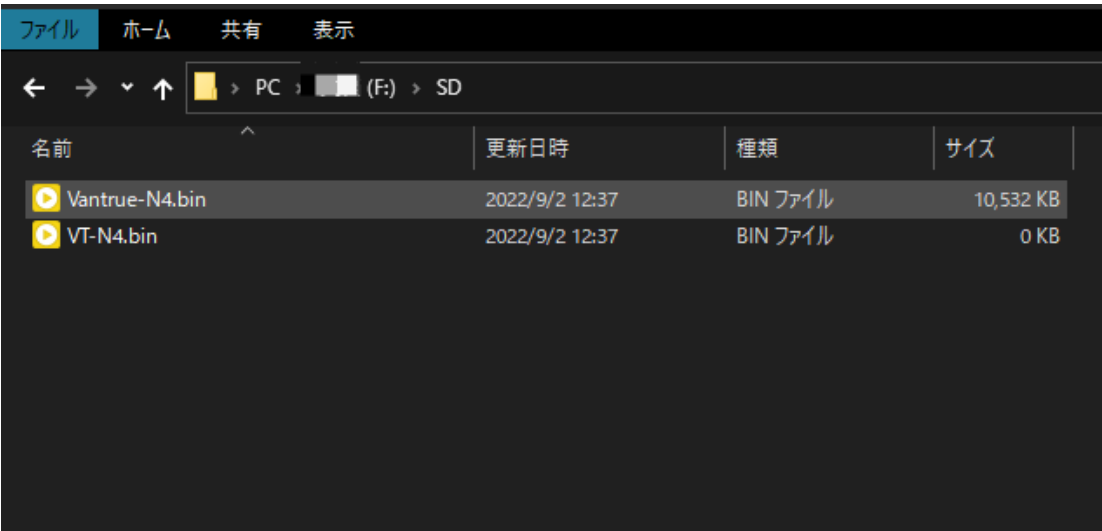

3.電源が切れている N4 にメモリーカードを差し込んでください。

4.N4 に給電してください。(パソコンで給電する場合、マウントの USB-C 端 子から給電してください。)

5.ファームウエアの書き換えには 30 秒ほどかかりますので、そのまま待機 してください。

6.書き換えが済むと、液晶画面が点灯して録画が自動的に始まります。

7.アップデートが成功した後、もう一度メモリーカードをドラレコ本体でフ ォーマットしてください。

**※ご注意:ファームウェアをアップデート中、給電を切断しないでください。 なお、何のボタンも押さないでください。**